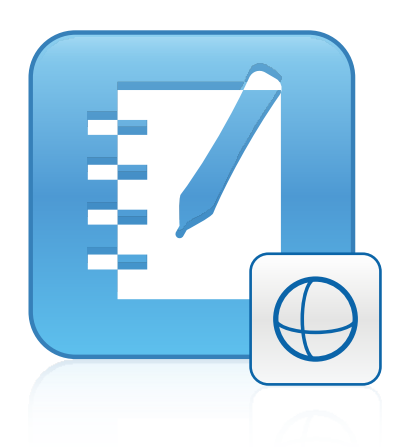

# 3D Tools für SMART Notebook™ 11.1

Benutzerhandbuch

Wir machen das Besondere einfach.<sup>"</sup> | **SMART** 

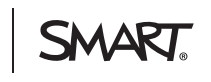

# Produktregistrierung

Bei der Registrierung Ihres SMART Produkts werden wir Sie über einige neue Funktionen und Software-Upgrades informieren.

Registrieren Sie sich online unter [smarttech.com/registration.](http://www.smarttech.com/registration)

Halten Sie die folgenden Informationen bereit, falls Sie den SMART Support kontaktieren wollen:

Produktschlüssel:

Kaufdatum:

#### **Markenhinweis**

SMART Notebook, smarttech, SMART Exchange, das SMART Logo und sämtliche SMART Slogans sind Marken oder eingetragene Marken von SMART Technologies ULC in den USA und/oder anderen Ländern. Trimble und SketchUp sind Marken von Trimble Navigation Limited. Windows ist entweder eine eingetragene Marke oder eine Marke der Microsoft Corporation in den USA und/oder anderen Ländern. Mac und OS X sind Marken von Apple Inc., eingetragen in den USA und/oder in anderen Ländern. Alle anderen Produkte und Firmennamen von Drittanbietern können Marken der jeweiligen Inhaber sein.

#### **Copyright-Hinweis**

© 2013 SMART Technologies ULC. Alle Rechte vorbehalten. Kein Teil dieser Veröffentlichung darf ohne die vorherige schriftliche Genehmigung von SMART Technologies ULC reproduziert, übertragen, transkribiert, in einem Datenbanksystem gespeichert oder in eine Fremdsprache übersetzt werden. Informationen in<br>diesem Handbuch können ohne Vorankündigung geändert werden und ste

Dieses Produkt und/oder seine Nutzung ist durch eines oder mehrere der folgenden US-Patente geschützt.

[www.smarttech.com/patents](http://www.smarttech.com/patents)

03/2013

# Inhalt

i

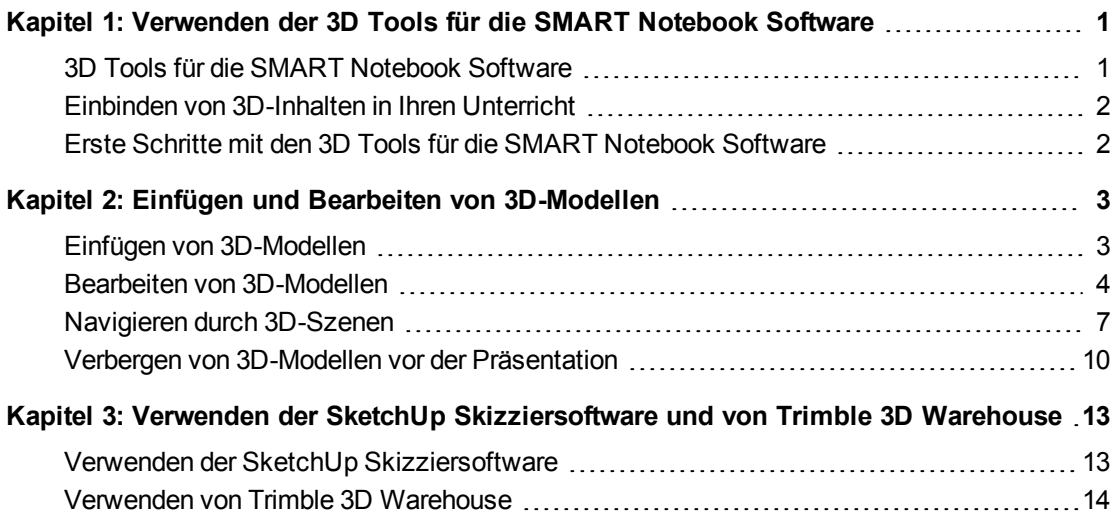

# <span id="page-4-0"></span>Kapitel 1 Verwenden der 3D Tools für die SMART Notebook Software

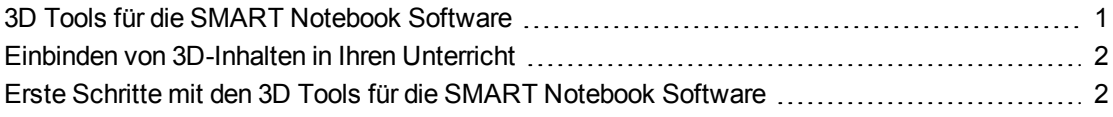

Das Plug-in 3D Tools für die SMART Notebook™ Software für die SMART Notebook Collaborative Learning Software bietet profunde visuelle Darstellungen, die sich dreidimensional bearbeiten lassen, um so die Beteiligung der Schüler zu fördern, was zu einem tiefreichenderen Verständnis und einem Begreifen komplexer Konzepte führt.

Dieses Benutzerhandbuch bietet alle Informationen, die Sie benötigen, um mit den 3D Tools für die SMART Notebook Software sowie mit der SketchUp™ Skizziersoftware und Trimble® 3D Warehouse zu arbeiten.

# <span id="page-4-1"></span>3D Tools für die SMART Notebook Software

- **So aktivieren Sie die 3D Tools für die SMART Notebook Software:**
	- 1. Wählen Sie bei den Bestriebssystemen Windows® XP und Windows 7 **Start > Alle Programme > SMART Technologies > SMART Werkzeuge > SMART Produkt-Update** aus.

Rufen Sie beim Windows 8-Betriebssystem den Bildschirm *Apps* auf und scrollen Sie zur und drücken Sie auf die Option **SMART Produkt-Update**.

Navigieren Sie bei der Mac OS X Betriebssystem-Software zu und doppelklicken Sie auf **Anwendungen\SMART Technologies\SMART Werkzeuge\SMART Produkt-Update**.

Das Fenster *SMART Produkt-Update* wird geöffnet.

2. Klicken Sie auf **Aktivieren** in der *SMART Notebook* Zeile.

Das Dialogfeld *SMART Software-Aktivierung* wird geöffnet.

3. Klicken Sie auf **Hinzufügen**.

Verwenden der 3D Tools für die SMART Notebook Software

- 4. Geben Sie den Produktschlüssel, den Sie von SMART erhalten haben, in das Feld *Produktschlüssel* ein und klicken Sie dann auf **Hinzufügen**.
- 5. Klicken Sie auf **Lizenzvereinbarung**, lesen Sie sich die Lizenzvereinbarung durch und klicken Sie dann auf **Schließen**.
- 6. Wenn Sie die Lizenzvereinbarung annehmen, markieren Sie das Kontrollkästchen **Ich stimme den Bedingungen der Lizenzvereinbarung zu**.
- 7. Klicken Sie auf **Weiter**.

Die 3D Tools für die SMART Notebook Software werden aktiviert.

8. Klicken Sie auf **Fertig stellen** und schließen Sie dann das Fenster *SMART Produkt-Update*.

## <span id="page-5-0"></span>Einbinden von 3D-Inhalten in Ihren Unterricht

Sie können 3D-Inhalte in Ihren SMART Notebook Software Unterricht einbinden. Nachfolgend finden Sie Beispiele dafür:

- <sup>l</sup> Wenn Sie Biologie unterrichten, fügen Sie ein 3D-Modell des Herzen in Ihre .notebook-Datei ein. Drehen Sie das 3D-Modell und ändern Sie seine Größe, um die verschiedenen Herzbereiche darzustellen.
- Wenn Sie Englisch unterrichten, fügen Sie ein 3D-Modell einer Stadt ein, um die es in einer Geschichte geht, die die Klasse gerade liest. Wechseln Sie in den 3D-Landschaftsmodus, um durch die Straßen und die Innenräume der Gebäude zu navigieren.
- Wenn Sie die unteren Klassenstufen unterrichten, fügen Sie mehrere 3D-Modelle ein und verwenden Sie die Funktion *Verbergen*, um die Antworten als Gedächtnisübung zu verbergen.

# <span id="page-5-1"></span>Erste Schritte mit den 3D Tools für die SMART Notebook Software

Um die 3D Tools für die SMART Notebook Software nutzen zu können, muss die SMART Notebook Software auf einem Computer installiert sein, der die im Dokument *Versionshinweise zur SMART Notebook Software* [\(smarttech.com/kb/170421](http://www.smarttech.com/kb/170421)) angegebenen Voraussetzungen erfüllt.

# <span id="page-6-0"></span>Kapitel 2 Einfügen und Bearbeiten von 3D-Modellen

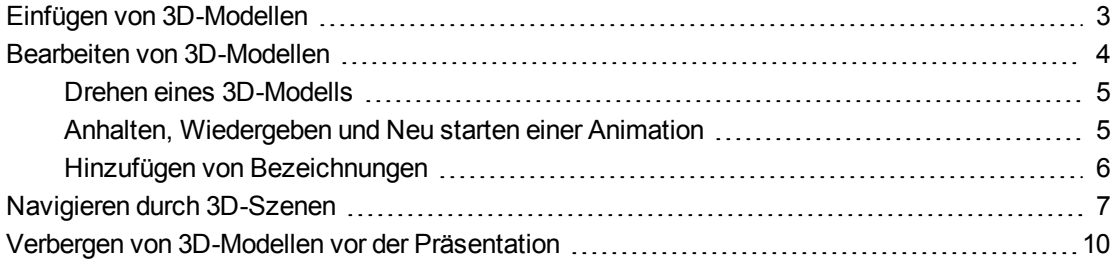

Zur Nutzung der 3D Tools für die SMART Notebook Software müssen Sie ein 3D-Modell in Ihre .notebook-Datei einfügen. Nachdem Sie ein 3D-Modell eingefügt haben, können Sie es auf dieselbe Weise bearbeiten, wie Sie andere Objekte in der SMART Notebook Software bearbeiten.

### **N** HINWEIS

Sie können 2D-Bilder und 3D-Modelle auf derselben Seite einfügen und sie so bearbeiten, wie Sie andere Objekte in der SMART Notebook Software bearbeiten.

## <span id="page-6-1"></span>Einfügen von 3D-Modellen

3D-Modelle sind im Ordner **3D-Objekte** unter Beispiele für Unterrichtsaufgaben und auf der SMART Exchange™ Webseite ([exchange.smarttech.com\)](http://exchange.smarttech.com/) sowie in Trimble 3D Warehouse verfügbar (siehe *[Verwenden](#page-17-0) [von](#page-17-0) [Trimble](#page-17-0) [3D](#page-17-0) [Warehouse](#page-17-0)* [auf](#page-17-0) [der](#page-17-0) [Seite](#page-17-0) [14](#page-17-0)). Darüber hinaus können Sie Ihre eigenen 3D-Modell einfügen, wenn sie eines der folgenden Formate haben:

- COLLADA (.dae)
- 3D-Objekt (.obj)
- $\bullet$  FBX (.fbx)

### **N** HINWEIS

Texturen und andere Informationen sind für einige 3D-Modelle in separaten Dateien und Ordnern gespeichert. Stellen Sie beim Einfügen dieser 3D-Modelle sicher, dass sich die 3D-Modelldatei in der korrekten Ordnerstruktur mit den unterstützenden Dateien und Ordnern befindet.

#### **So fügen Sie ein 3D-Modell ein:**

1. Wählen Sie **Einfügen > 3D-Datei**.

Das Dialogfeld *3D-Datei einfügen* wird geöffnet.

- 2. Navigieren Sie zu dem 3D-Modell, das Sie einfügen wollen, und wählen Sie es aus.
- 3. Drücken Sie auf **Öffnen**.

<span id="page-7-0"></span>Das 3D-Modell wird auf der Seite angezeigt.

# Bearbeiten von 3D-Modellen

Nach dem Einfügen eines 3D-Modells, können Sie es auf dieselbe Weise bearbeiten, wie Sie andere Objekte in der SMART Notebook Software bearbeiten. Sie können insbesondere Folgendes tun:

- Ausschneiden, Kopieren und Einfügen
- Klonen
- Verschieben
- Skalieren
- Sperren
- Verknüpfungen und Audio hinzufügen
- <sup>l</sup> Registerkarte Zur Galerie hinzufügen

### **M** HINWEISE

- Informationen zu diesen grundlegenden Optionen finden Sie in der Hilfe zur SMART Notebook Software.
- Wenn Sie der Registerkarte Galerie ein 3D-Modell hinzufügen, wird es in der Kategorie **3D-Objekte** angezeigt.

Zusätzlich zu diesen grundlegenden Optionen können Sie Folgendes tun:

- Das 3D-Modell drehen
- Eine Animation anhalten, fortsetzen, wiedergeben und neu starten
- Bezeichnungen hinzufügen

## <span id="page-8-0"></span>Drehen eines 3D-Modells

Sie können ein 3D-Modell entlang mehreren Achsen drehen. Nach dem Drehen eines 3D-Modells können Sie es in seine ursprüngliche Ausrichtung zurücksetzen.

#### **So drehen Sie ein 3D-Modell entlang einer einzelnen Achse:**

- 1. Wählen Sie das 3D-Modell aus.
- 2. Drücken Sie auf einen der seitlichen Drehgriffe und halten Sie ihn gedrückt.

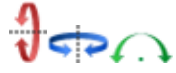

3. Fahren Sie mit Ihrem Finger um die Mitte des 3D-Modells und lassen Sie Ihren Finger los, wenn Sie fertig sind.

**So drehen Sie ein 3D-Modell entlang mehrerer Achsen:**

- 1. Wählen Sie das 3D-Modell aus.
- 2. Drücken und halten Sie den mittleren Drehgriff gedrückt.

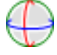

3. Fahren Sie mit Ihrem Finger in die Richtung, in die das 3D-Modell gedreht werden soll, und lassen Sie Ihren Finger los, wenn Sie fertig sind.

**So setzen Sie ein 3D-Modell in seine ursprüngliche Ausrichtung zurück:**

- 1. Wählen Sie das 3D-Modell aus.
- 2. Drücken Sie auf den Menüpfeil des 3D-Modells und wählen Sie dann **Drehung zurücksetzen**.

### <span id="page-8-1"></span>Anhalten, Wiedergeben und Neu starten einer Animation

Wenn ein 3D-Modell eine Animation enthält, können Sie die Animation anhalten, fortsetzen und neu starten.

### **N** HINWEIS

Wenn ein 3D-Modell keine Animation enthält, ist das Menü *Animation*, das in den folgenden Schritten näher beschrieben wird, deaktiviert.

#### **So halten Sie eine Animation an:**

- 1. Wählen Sie das 3D-Modell aus.
- 2. Drücken Sie auf den Menüpfeil des 3D-Modells und wählen Sie dann **Animation > Animation wiedergeben/anhalten**.

#### **K A P I T E L 2**

Einfügen und Bearbeiten von 3D-Modellen

#### **So setzen Sie die Wiedergabe einer Animation fort:**

- 1. Wählen Sie das 3D-Modell aus.
- 2. Drücken Sie auf den Menüpfeil des 3D-Modells und wählen Sie dann **Animation > Animation wiedergeben/anhalten**.

#### **So starten Sie eine Animation neu:**

- 1. Wählen Sie das 3D-Modell aus.
- 2. Drücken Sie auf den Menüpfeil des 3D-Modells und wählen Sie dann **Animation > Animation neu starten**.

#### <span id="page-9-0"></span>Hinzufügen von Bezeichnungen

Mit Bezeichnungen können Sie verschiedene Komponenten eines 3D-Modells markieren. Bezeichnungen können Text, Formen oder andere 2D-Objekte sein.

#### **So fügen Sie eine Bezeichnung hinzu:**

- 1. Wählen Sie das 3D-Modell aus.
- 2. Klicken Sie mit der rechten Maustaste an die Stelle auf dem 3D-Modell, an der Sie die Bezeichnung hinzufügen wollen, und wählen Sie dann **Bezeichnung hinzufügen**.

Eine Bezeichnung wird eingeblendet.

3. Um in einer Bezeichnung Text zu verwenden, doppelklicken Sie auf den Standardtext der Bezeichnung und geben Sie dann Ihren eigenen Text ein.

#### ODER

Um eine Form oder ein anderes 2D-Objekt in der Bezeichnung zu verwenden, erstellen Sie das Objekt. Dann ziehen Sie es auf die Bezeichnung.

4. Alternativ können Sie den Verbindungspunkt der Bezeichnung in eine andere Position des 3D-Modells ziehen.

**So verbergen Sie eine Bezeichnung bzw. so zeigen Sie eine Bezeichnung an:**

1. Drücken Sie auf den Verbindungspunkt der Bezeichnung am 3D-Modell.

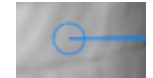

Die Bezeichnung wird verborgen.

2. Drücken Sie auf den Verbindungspunkt der Bezeichnung, um die Bezeichnung einzublenden.

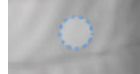

Einfügen und Bearbeiten von 3D-Modellen

#### **So entfernen Sie eine Bezeichnung:**

- 1. Wählen Sie die Bezeichnung aus.
- <span id="page-10-0"></span>2. Drücken Sie auf **Schließen**

# Navigieren durch 3D-Szenen

Große 3D-Modelle, die interne Details enthalten, werden als 3D-Szenen bezeichnet. Mithilfe der Bedienelemente in der SMART Notebook Software können Sie durch die 3D-Szenen navigieren.

### **HINWEISE**

- Mit den Navigationssteuerungen können Sie durch jedes 3D-Modell navigieren. Es enthalten jedoch nicht alle 3D-Modelle interne Details. Wenn Sie ein 3D-Modell aufrufen, das keine internen Details enthält, wird das Innere leer oder dunkel angezeigt.
- Wenn Sie die Mac OS X Betriebssystem-Software nutzen, können Sie im Vollbildmodus keine 3D-Szene aufrufen. Zum Aufrufen einer 3D-Szene beenden Sie zunächst den Vollbildmodus und führen dann die folgenden Schritte aus:

Einfügen und Bearbeiten von 3D-Modellen

#### **So navigieren Sie durch eine 3D-Szene:**

- 1. Wählen Sie ein 3D-Modell aus.
- 2. Drücken Sie auf den Menüpfeil des 3D-Modells und wählen Sie dann **3D-Szene aufrufen**.

Die SMART Notebook Software zeigt die 3D-Szene im Vollbildmodus an. Eine Karte der 3D-Szene, der Navigationssteuerungen und die Schaltfläche Schließen werden eingeblendet.

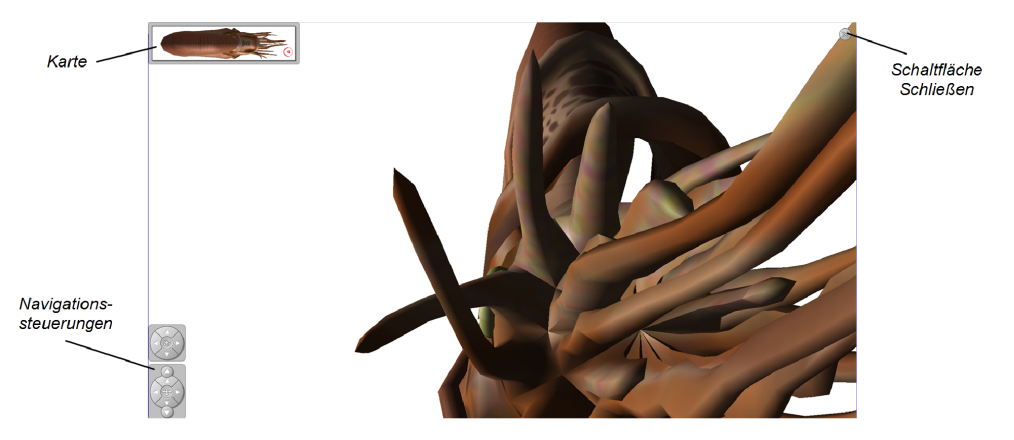

## **TIPPS**

- o Sie können auf den grauen Rand der Karte drücken, um sie in einen anderen Seitenbereich zu ziehen, wenn sie Materialien verdeckt, die Sie darstellen wollen. Sie können die Karte zudem skalieren, indem Sie auf den grauen Rand in der unteren rechten Ecke drücken und diesen dann ziehen.
- o Sie können auf den grauen Hintergrund oder auf das Zentrieren-Symbol einer Navigationssteuerung drücken, um ihn bzw. es in einen anderen Seitenbereich zu ziehen, wenn es Materialien verdeckt, die Sie darstellen wollen.

Einfügen und Bearbeiten von 3D-Modellen

3. Navigieren Sie mit den Navigationssteuerungen durch die 3D-Szene.

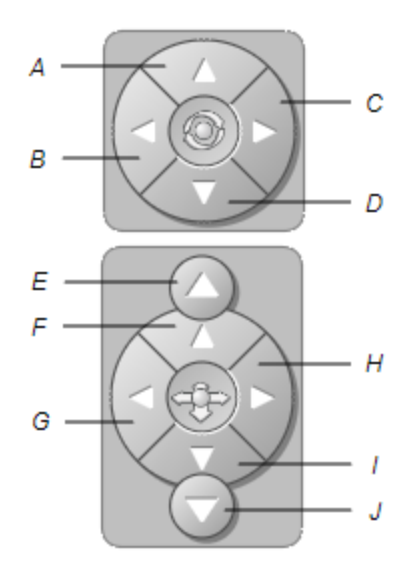

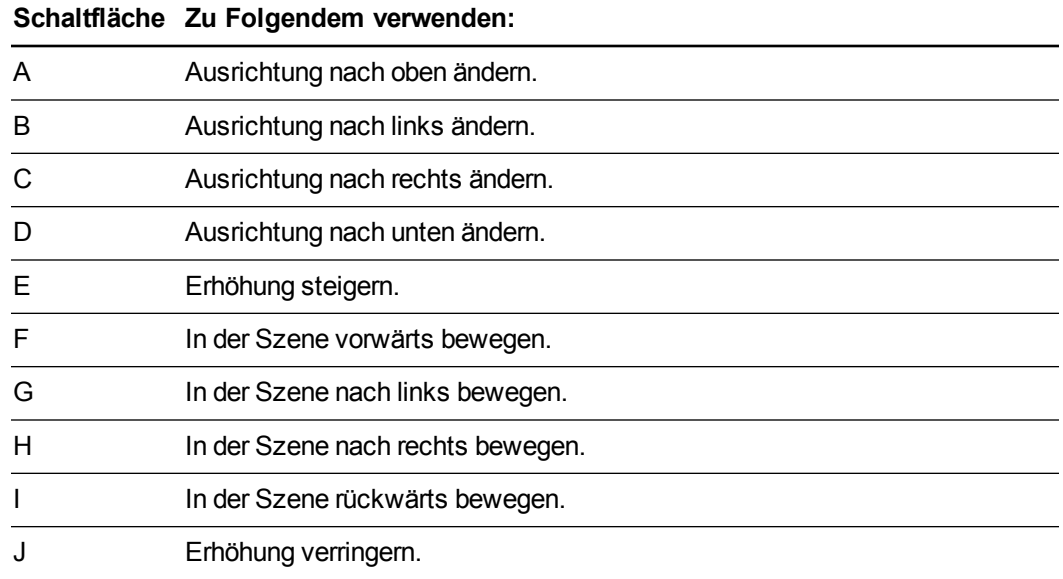

Alternativ können Sie auch mithilfe der Tastatur-Tasten durch die 3D-Szene navigieren.

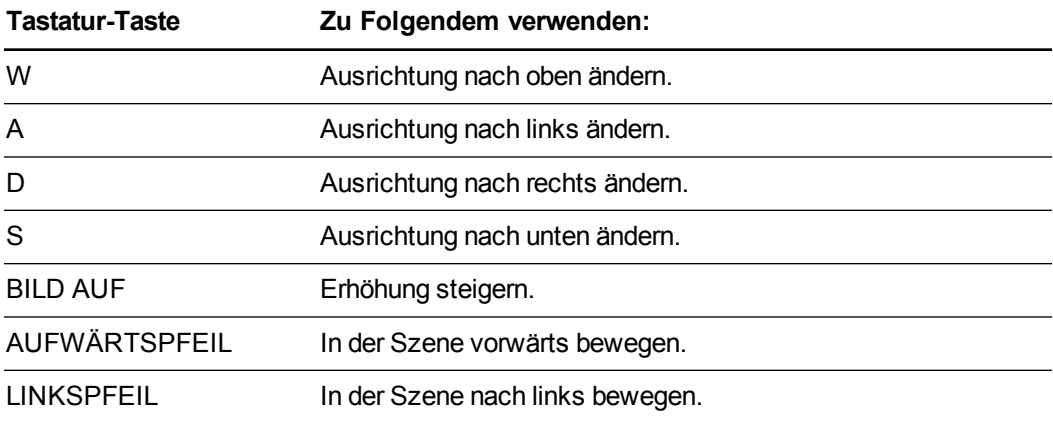

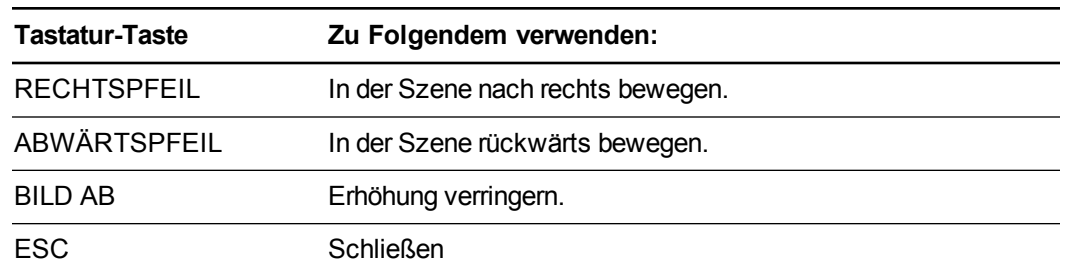

## **N** HINWEIS

Während Sie durch die 3D-Szene navigieren, zeigt ein roter Indikator auf der Karte an, wo in der Szene Sie sich befinden, sowie Ihre aktuelle Blickrichtung. Der Pfeil in der Mitte zeigt die Ausrichtung an. Der Pfeil wird zu einem Kreis, wenn Sie direkt nach oben oder unten blicken.

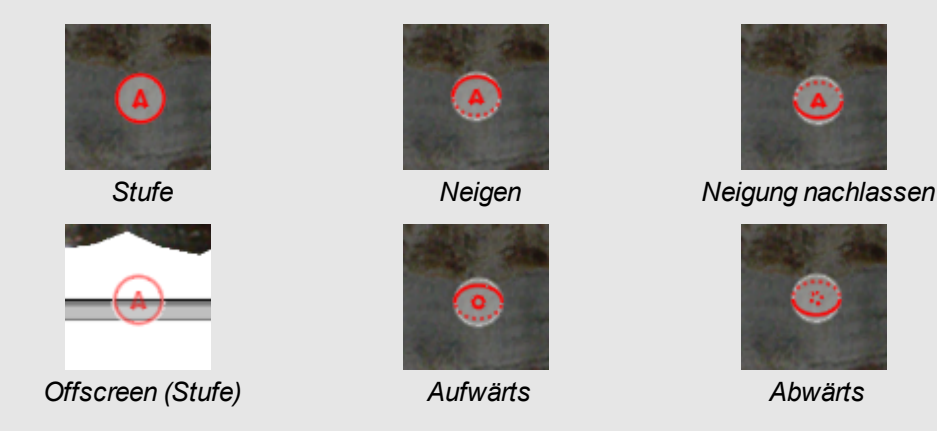

<span id="page-13-0"></span>4. Drücken Sie auf **Schließen** , wenn Sie fertig sind.

# Verbergen von 3D-Modellen vor der **Präsentation**

Wenn Sie 3D-Modelle in Ihrer .notebook-Datei verbergen wollen, bevor Sie sie präsentieren, können Sie zum Verbergen von 3D-Modellen mit einem Zauberhut die Funktion "Verbergen" verwenden.

### **N** HINWEIS

Wenn Sie mehrere 3D-Modelle auf derselben Seite mit Zauberhüten verbergen, verfügt jeder Zauberhut über ein anderes farbiges Band.

#### **So verbergen Sie ein 3D-Modell mit einem Zauberhut:**

- 1. Wählen Sie das 3D-Modell aus.
- 2. Drücken Sie auf den Menüpfeil des 3D-Modells und wählen Sie dann **Verbergen > Verborgen**.

#### **K A P I T E L 2**

Einfügen und Bearbeiten von 3D-Modellen

#### **So ändern Sie die Farbe des jeweiligen Zauberhutes:**

- 1. Wählen Sie den gewünschten Zauberhut aus.
- 2. Drücken Sie auf den Menüpfeil des Zauberhutes wählen Sie dann **Verbergen > Verborgen**.

### **So enthüllen Sie ein 3D-Modell unter einem Zauberhut:**

Drücken Sie auf das Hutsymbol in der Ecke unten links.

# <span id="page-16-0"></span>Kapitel 3 Verwenden der SketchUp Skizziersoftware und von Trimble 3D Warehouse

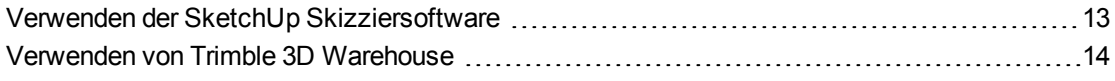

Sie können die folgenden 3D-Werkzeuge mit den 3D Tools für die SMART Notebook Software verwenden:

- SketchUp Skizziersoftware
- <span id="page-16-1"></span>• Trimble 3D Warehouse

## Verwenden der SketchUp Skizziersoftware

Mit der SketchUp Skizziersoftware können Sie 3D-Modelle erstellen. Sie können diese 3D-Modelle im Format COLLADA (.dae) speichern und dann in die SMART Notebook Software einfügen.

#### **So speichern Sie ein 3D-Modell im Format .dae:**

- 1. Öffnen Sie das 3D-Modell in der SketchUp Skizziersoftware.
- 2. Wählen Sie **Datei > Exportieren > 3D-Modell**.

Das Dialogfeld *Modell exportieren* wird angezeigt.

- 3. Navigieren Sie zu dem Speicherort, an dem Sie die Datei speichern wollen.
- 4. Geben Sie im Feld *Dateiname* einen Namen für die Datei ein.
- 5. Wählen Sie die Option **COLLADA-Datei (\*.dae)** in der Dropdown-Liste *Exporttyp*.
- 6. Drücken Sie auf **Exportieren**.

#### **So fügen Sie das 3D-Modell in die SMART Notebook Software ein:**

Siehe *[Einfügen](#page-6-1) [von](#page-6-1) [3D-Modellen](#page-6-1)* [auf](#page-6-1) [der](#page-6-1) [Seite](#page-6-1) [3.](#page-6-1)

<span id="page-17-0"></span>Verwenden der SketchUp Skizziersoftware und von Trimble 3D Warehouse

# Verwenden von Trimble 3D Warehouse

Trimble 3D Warehouse ist ein Online-Repository von 3D-Modellen. Die Registerkarte Galerie in der SMART Notebook Software verfügt über einen Link zu Trimble 3D Warehouse. Über diesen Link können Sie nach 3D-Modellen suchen und diese auf Ihren Computer herunterladen. Sie können die 3D-Modelle dann in Ihre .notebook-Dateien einfügen.

**So laden Sie 3D-Modelle von Trimble 3D Warehouse herunter:**

- 1. Klicken Sie auf die Registerkarte **Galerie** .
- 2. Drücken Sie auf **Trimble 3D Warehouse**.

Trimble 3D Warehouse wird im unteren Teil der Registerkarte Galerie angezeigt.

- 3. Suchen Sie nach oder navigieren Sie zu einem 3D-Modell, das Sie herunterladen wollen. Wählen Sie das Modell aus.
- 4. Drücken Sie auf **Modell herunterladen** und drücken Sie dann auf den Link **Herunterladen** neben *Collada (.zip)*.

#### **HINWEISE**

- o Wenn Sie zum ersten Mal ein 3D-Modell herunterladen, werden Sie möglicherweise von Trimble 3D Warehouse zur Eingabe eines Benutzernamens (Nickname) aufgefordert.
- o Wenn Sie die Mac OS X Betriebssystem-Software nutzen und den Download abbrechen, wird das 3D-Modell dennoch im Ordner **Downloads** gespeichert.
- 5. Speichern Die die .zip-Datei auf Ihrem Computer.
- 6. Extrahieren Sie den Inhalt der .zip-Datei in einen Ordner auf Ihrem Computer.

**So fügen Sie ein von Trimble 3D Warehouse heruntergeladenes 3D-Modell ein:**

Siehe *[Einfügen](#page-6-1) [von](#page-6-1) [3D-Modellen](#page-6-1)* [auf](#page-6-1) [der](#page-6-1) [Seite](#page-6-1) [3.](#page-6-1)

### SMART Technologies

[smarttech.com/support](http://www.smarttech.com/support) [smarttech.com/contactsupport](http://www.smarttech.com/contactsupport)